# **Bell Connexion totale**

# **Application mobile pour Android | Guide de démarrage**

L'application mobile Bell Connexion totale comprend une foule de fonctions évoluées qui facilitent la collaboration en déplacement. Vous pouvez participer à des appels audio ou vidéo et envoyer des messages instantanés à partir de votre téléphone intelligent en toute simplicité – ce qui optimise votre productivité et facilite la collaboration et la prise de décision en temps réel.

### **Pour commencer**

#### **Installer l'application mobile Bell Connexion totale**

• Recherchez **Bell Connexion totale** dans la boutique Google Play et installez l'application sur votre appareil.

#### **Mettre à jour l'application mobile Bell Connexion totale**

- 1. Ouvrez l'application de la boutique Google Play.
- 2. Choisissez **Mes jeux et applis** depuis le menu principal.
- 3. Sélectionnez **Bell Connexion totale** dans la liste de mises à jour disponibles. Si la fonction de **mise à jour automatique** est activée, aucune action n'est requise.

#### **Ouverture de session**

- 1. Lancez l'application en cliquant sur l'icône.
- 2. Entrez votre nom d'utilisateur et votre mot de passe. Si vous utilisiez l'application auparavant, vos identifiants demeureront les mêmes.

#### **Fermeture de session**

Pour vous déconnecter de l'application, touchez l'icône du menu située dans le coin supérieur gauche de l'écran, et sélectionnez **Se déconnecter**.

## **Navigation dans l'application**

**L'affichage Messages** apparaît par défaut lorsque vous ouvrez une session dans l'application. Pour naviguer vers les autres fonctions, touchez l'icône du menu.

Si, à tout moment, vous souhaitez retourner à l'affichage précédent, soit l'affichage Messages, vous pouvez toucher la flèche ou le **X** situé dans le coin supérieur gauche.

#### **Messagerie**

À partir de l'affichage Messages, vous pouvez voir tous vos messages instantanés et vos messages de groupe.

#### Créer un message

1. Pour envoyer un message instantané, touchez l'icône « + » située dans le coin inférieur droit.

- 2. Entrez le prénom du contact dans le champ « À » et sélectionnez le contact à partir de la liste de noms qui s'affiche à l'écran. Vous pouvez ajouter plusieurs contacts Bell Connexion totale pour envoyer un message de groupe.
- 3. Entrez votre message et sélectionnez **Envoyer**.

#### Lire les messages et y répondre

- Pour répondre à des conversations antérieures ou les lire, sélectionnez la conversation dans l'affichage Messages.
- Les messages non lus apparaîtront en gras et les messages lus seront en gris.
- Tous les messages sont datés, une icône indiquera le nombre de messages manqués dans une conversation, et les messages de groupe auront une icône correspondante.

#### Message de groupe

- 1. Pour accéder à vos groupes de contacts actuels, touchez l'icône du menu et sélectionnez **Groupes**.
- 2. Sélectionnez le nom du groupe et la liste des membres du groupe s'affichera.
- 3. Pour démarrer un message de groupe, sélectionnez les trois points verticaux dans le coin supérieur droit, puis sélectionnez **Nouveau message**.
- 4. Pour créer un nouveau groupe dans l'affichage Groupes, sélectionnez le bouton **+**. Entrez un nouveau nom de groupe et sélectionnez **Créer**. Une fois qu'un groupe est créé, sélectionnez le nom du groupe et appuyez sur la touche **+** pour effectuer une recherche dans le répertoire et ajouter des contacts de Bell Connexion totale.

#### Rechercher des messages

• Pour rechercher des mots clés ou des conversations, touchez la loupe située dans le coin supérieur droit de l'affichage Messages.

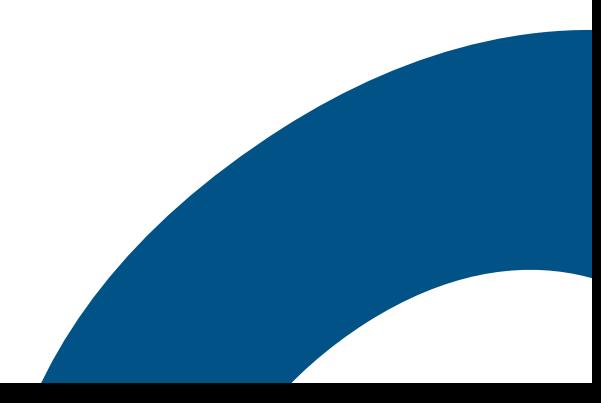

#### **Appels**

#### Faire un appel

- 1. Pour démarrer un appel, touchez l'icône du menu.
- 2. Ensuite, sélectionnez **Répertoire**, **Favoris** ou **Historique d'appel** et choisissez un contact. Vous pouvez également choisir **Clavier** dans le menu pour composer un numéro de téléphone ou de pont de conférence à l'aide du clavier.
- 3. Une fois que vous avez recherché ou cliqué sur le nom d'une personne, vous verrez ses coordonnées et son état de présence.
- 4. Dans l'affichage du contact, vous pouvez démarrer une séance de clavardage, un courriel, un appel audio ou vidéo. Vous pouvez également sélectionner **Appeler une salle** pour accéder à son audioconférence ou sur **Joindre une salle** pour participer à une séance de clavardage de groupe.
- 5. Pour joindre votre pont d'audioconférence ou l'ouvrir, sélectionnez **Appeler une salle** depuis le menu.

#### Gérer des appels actifs

- Si vous êtes abonné à la fonction d'enregistrement des appels, vous pouvez enregistrer un appel ou cesser de le faire en appuyant sur les boutons situés dans le coin en haut à droite de l'écran.
- Vous pouvez appuyer sur les boutons pour mettre l'appel en sourdine, en attente et en mode mains libres, de même que pour accéder au clavier, ajouter une vidéo ou mettre l'appel en attente pour établir un nouvel appel.
- Vous pouvez aussi accéder à vos messages en sélectionnant l'icône située dans le coin inférieur droit.
- Touchez l'icône « plus » (trois points verticaux) pour voir les fonctions **Transférer**, **Conférence**, Mettre appel en garde, ou **Transférer au cellulaire**.
- Pour vous joindre à un appel en cours à partir d'autres appareils Bell Connexion totale (c.-à-d. un téléphone de bureau ou l'application sur votre ordinateur), touchez l'icône du menu et sélectionnez **Rediriger l'appel**.

#### Gérer les contacts

- 1. Pour ajouter un nouveau contact à vos Favoris, touchez l'icône du menu et sélectionnez **Favoris**.
- 2. Sélectionnez le bouton **+** pour rechercher dans l'annuaire et ajouter un nouveau contact.
- 3. Pour supprimer un favori, sélectionnez leur nom, puis **Supprimer des favoris**.

#### Affichage de l'historique des appels

- Pour rappeler ou afficher les appels précédents, sélectionnez **Historique d'appel** à partir du menu.
- Les appels manqués seront affichés en rouge.

#### Accéder à vos messages vocaux

- Touchez l'icône du menu et sélectionnez **Messagerie vocale**. Une icône indiquera le nombre de messages vocaux.
- Vous serez invité à fournir votre mot de passe de boîte vocale.

#### **Gestion des paramètres**

#### Configuration de vos préférences

- 1. Touchez l'icône du menu et sélectionnez **Paramètres**.
- 2. Sélectionnez **Paramètres d'appel**.
- 3. Pour les **Appels entrants**, vous pouvez configurer les fonctions suivantes :
	- Ne pas déranger
	- Renvoi d'appel
	- Trouvez-moi, suivez-moi
	- Bureau à distance
	- Appel en attente
- 4. Vous pouvez aussi modifier les paramètres du **Contrôle d'appel**, afin de configurer la sonnerie simultanée et les files d'attente du Gestionnaire d'appels (si vous êtes abonné à cette fonction).
- 5. Pour configurer le mode VoIP (qui vous permet de faire et de recevoir des appels en utilisant le Wi-Fi ou votre forfait de données mobiles), touchez l'icône du menu puis activez ou désactivez **Utiliser le mode VoIP**.

#### Afficher et mettre à jour votre profil

- Pour accéder à votre profil, touchez l'icône du menu, puis vos initiales ou votre photo.
- À partir de cet écran, vous pouvez visualiser votre nom, vos coordonnées, votre photo de profil et votre état de présence actuel. Pendant un appel en cours, votre état de présence passera automatiquement à Appel en cours.
- Vous pouvez également accéder à votre salle par téléphone ou l'ouvrir.
- Pour modifier votre profil, sélectionnez **Modifier**, dans le coin supérieur droit de l'écran.
- Vous pouvez également modifier votre état manuellement (disponible, absent ou occupé) à partir du menu déroulant.

Pour en savoir plus, sélectionnez **À propos** à partir du menu principal, ou communiquez avec votre conseiller de Bell.